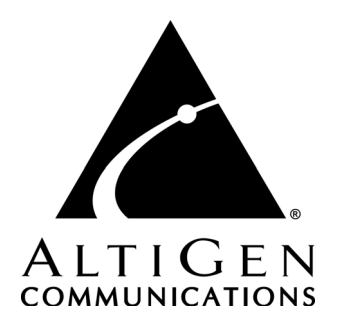

# **VRManager™ Manual**

9/2005 4500-5002-5.0B

#### **WARNING!**

Toll fraud is committed when individuals unlawfully gain access to customer telecommunication systems. This is a criminal offense. Currently, we do not know of any telecommunications system that is immune to this type of criminal activity. AltiGen Communications, Inc., will not accept liability for any damages, including long distance charges, which result from unauthorized and/or unlawful use. Although AltiGen Communications, Inc., has designed security features into its products, it is your sole responsibility to use the security features and to establish security practices within your company, including training, security awareness, and call auditing.

#### **NOTICE**

While every effort has been made to ensure accuracy, AltiGen Communications, Inc., will not be liable for technical or editorial errors or omissions contained within the documentation. The information contained in this documentation is subject to change without notice.

This documentation may be used only in accordance with the terms of the AltiGen Communications, Inc., License Agreement.

<span id="page-1-0"></span>AltiGen Communications, Inc. 4555 Cushing Pkwy. Fremont, CA 94538 Telephone: 510-252-9712 Fax: 510-252-9738 E-mail: info@altigen.com

Web site: www.altigen.com

### **TRADEMARKS**

AltiGen, AltiServ, AltiWare, AltiContact Manager, AltiReach, AltiLink, AltiConsole, AltiAdmin, ACM Admin, AltiVRPlayer, Zoomerang, Alti-Mobile Extension, SuperQ, IPTalk and VRManager are trademarks or registered trademarks of AltiGen Communications, Inc.

All other brand names mentioned are trademarks or registered trademarks of their respective manufacturers.

Copyright © AltiGen Communications, Inc. 2003. All rights reserved. 9/2005 4500-5002-5.0B

## **Contents**

#### **[CHAPTER 1](#page-4-0)**

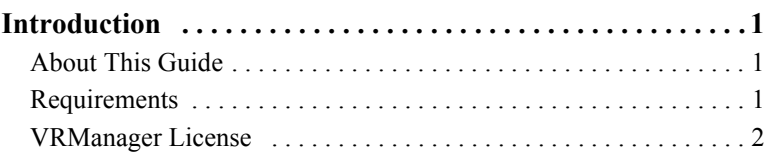

#### **[CHAPTER 2](#page-6-0)**

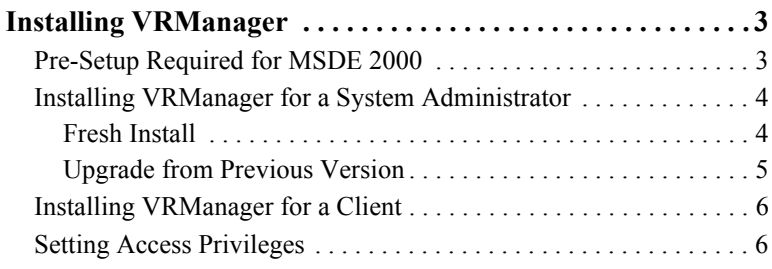

#### **[CHAPTER 3](#page-10-0)**

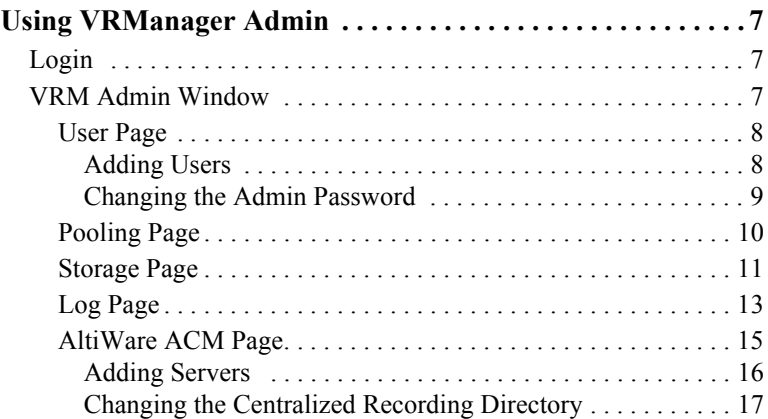

#### **[CHAPTER 4](#page-22-0)**

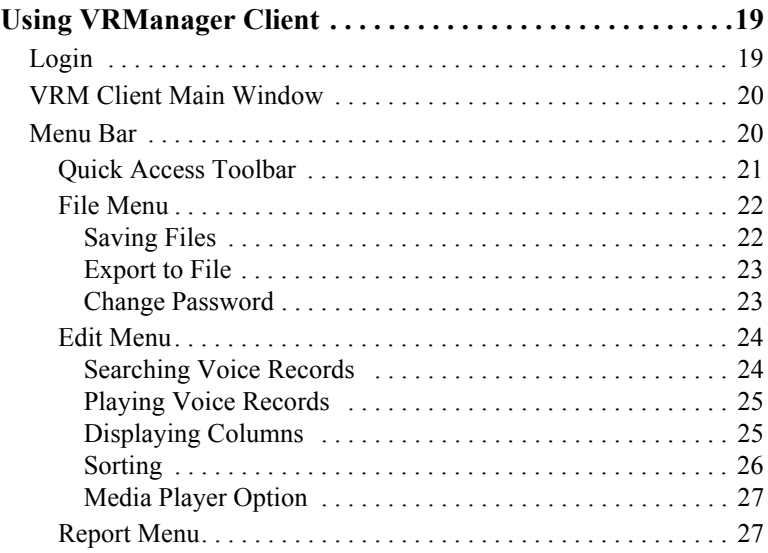

### <span id="page-4-1"></span><span id="page-4-0"></span>**Introduction**

### <span id="page-4-2"></span>**About This Manual**

This manual provides instructions for installing and using VRManager.

VRManager is designed to facilitate the use of AltiContact Manager's centralized recording capabilities. This application performs recorded file management — indexing, converting, tracking, playback, reporting, and other critical functions for call center customers who would like to keep recorded files for administrative, legal, or quality assurance purposes.

### <span id="page-4-4"></span><span id="page-4-3"></span>**Requirements**

VRManager requires the following:

- VRManager License
- AltiWare AltiContact Manager (5.0 or higher)
- CPU: Pentium IV 2.0 G (minimum)
- Memory: 256 MB
- HD: IDE RAID 0-1 (minimum)
- NIC
- Microsoft Windows 2000/XP/2003
- Java 2 Runtime Environment (SE v1.4.2)
- MDAC (Microsoft Data Access Components)
- Microsoft Internet Explorer 6.0 or later. A minimum installation is sufficient, and Internet Explorer does not have to be the default browser.

### <span id="page-5-1"></span><span id="page-5-0"></span>**VRManager License**

VRManager requires a **VRManager License** to be installed at the AltiWare ACM system.You can verify the licenses when you run ACM Admin by selecting **About ACM Admin** on the **Help** menu, then clicking the **License Information** button to view a window that displays licenses and session information.

### <span id="page-6-3"></span><span id="page-6-1"></span><span id="page-6-0"></span>**Installing VRManager**

**Note:** Install VRManager on a different system than the one on which AltiWare ACM Server is installed.

### <span id="page-6-2"></span>**Pre-Setup Required for MSDE 2000**

The MSDE 2000 database is installed with the VRManager **Setup** program. MSDE 2000 requires certain settings in order to install successfully. Before running **Setup**, please ensure the following.

- File and print sharing must be active on your operating system. To verify:
	- 1. In Control Panel, double-click **Network Connections**.
	- 2. On the Advanced menu, click **Advanced Settings**.
	- 3. On the **Adaptors and Bindings** page, ensure that **File and Print Sharing for Microsoft Networks** is selected.
- Make sure that **Silently succeed** is selected in the local security options named below.
	- 1. In Control Panel, double-click **Administrative Tools**.
	- 2. Double-click **Local Security Policy**.
	- 3. Expand **Local Policies**.
	- 4. Select **Security Options**.
	- 5. Ensure that the following option in the right pane is set to **Silently succeed** before installing:
		- On Windows XP and Windows 2003: **Devices: Unsigned driver installation behavior**.
		- On Windows 2000: **Unsigned non-driver installation behavior**.

• Problems can occur if you use a Terminal Services or Remote Desktop connection to attempt to install a new instance of MSDE 2000. If problems are encountered, restart the VRManager **Setup** program from the local computer without using Terminal Services or Remote Desktop.

### <span id="page-7-0"></span>**Installing VRManager for a System Administrator**

To install VRManager for a system administrator, you will use one of two methods: **Fresh install** and **Upgrade from previous version which supports MySQL**.

### <span id="page-7-1"></span>**Fresh Install**

If you do a fresh install, the installation program installs MSDE 2000 and Jservice Loader on your PC automatically.

1. Run the **Setup** program and follow the installation instructions as they appear on the screen.

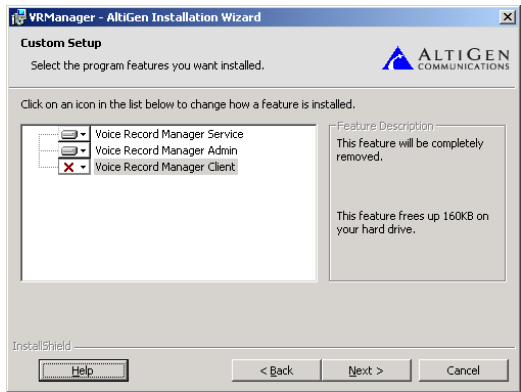

*Figure 1. Custom Setup - VRM Admin*

2. In the **Custom Setup** screen, choose to install **Voice Record Manager Service** and **Voice Record Manager Admin**, then click **Next**.

After installation, you can run VRManager Admin from **Start > Programs > VRManager > VRM Admin**.

### <span id="page-8-0"></span>**Upgrade from Previous Version**

If you upgrade from VRManager 5.0A, which uses MySQL, **Setup** installs VRManager and MSDE 2000 on your PC automatically. Then, in order to access existing data from the new version of VRM Client, you need to execute two more steps to convert the existing MySQL data to the new MSDE 2000 after installation.

To upgrade from a previous version:

- 1. Stop the VRM service, and run the **Setup** program.
- 2. Follow the installation instructions as they appear on the screen.
- 3. In the Custom Setup screen, choose to install **Voice Record Manager Service** and **Voice Record Manager Admin**, then click **Next**.
- 4. After installation is complete, download and install ODBC Driver for MySQL. The driver can be found at www.mysql.com.
- 5. In the DOS Command Prompt window, execute \AltiGen\AGJservices\bin\**DBUpdate.exe** file.

All your existing data is converted into the new database automatically after execution, and you can use the new version of VRM Client to search data.

### <span id="page-9-0"></span>**Installing VRManager for a Client**

To install VRManager for a client system:

1. Run the **Setup** program and follow the installation instructions as they appear on the screen.

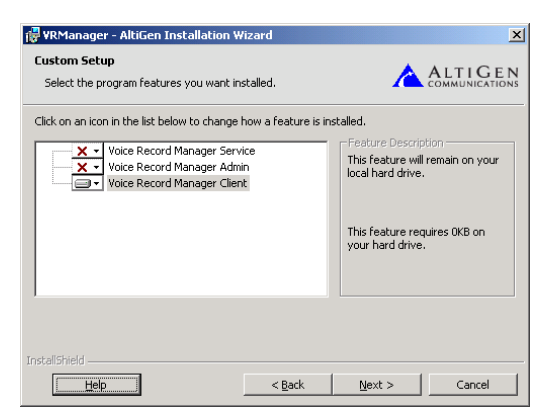

*Figure 2. Custom Setup - VRM Client*

2. In the **Custom Setup** screen, choose to install **Voice Record Manager Client** or **Voice Record Manager Admin**.

If you install VR Admin on a client system, some **Browse** buttons will not appear.

After installation, you can run VRManager Client from **Start > Programs > VRManager > VRM Admin** or **VRM Client**.

### <span id="page-9-1"></span>**Setting Access Privileges**

- <span id="page-9-3"></span>• The directory of centralized records in ACM Server must be shared fully with the VRManager user. This user not only requires privilege to read/write to the shared folder, but also read/write to the local folder.
- <span id="page-9-2"></span>• The destination of the backup location must be valid and accessible in the local computer or remote computer. The user must have full privilege to read/write to the shared and local folders.
- In Windows 2003 Server, the default setting of the OS security is very robust, so caution should be used when setting users' access privileges.

### <span id="page-10-4"></span><span id="page-10-1"></span><span id="page-10-0"></span>**Using VRManager Admin**

### <span id="page-10-2"></span>**Login**

To run VRManager Admin:

1. Choose **Start > Programs > VRManager > VRM Admin**. The VRM Admin Login dialog box opens.

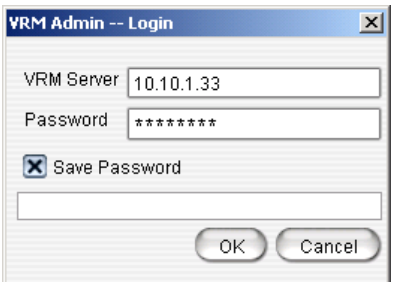

*Figure 1. VRM Admin Login*

- 2. Enter the **VRM Server** IP address or server name and **Password**. (Default password is 22222.)
- 3. Check the **Save Password** checkbox if you want VRM Admin to remember the password the next time the program is run.
- 4. Click **OK**.

**Note:** Each Windows user has his own VRM Admin login setting.

### <span id="page-10-3"></span>**VRM Admin Window**

VRM Admin has five configuration pages:

- **User**
- **Pooling**
- **Storage**
- **Log**
- **AltiWare ACM**

### <span id="page-11-3"></span><span id="page-11-0"></span>**User Page**

The VRM **User** page displays the **User List** for VRManager clients. Here, an administrator can add or delete users, change user passwords, and change the VRM Admin password.

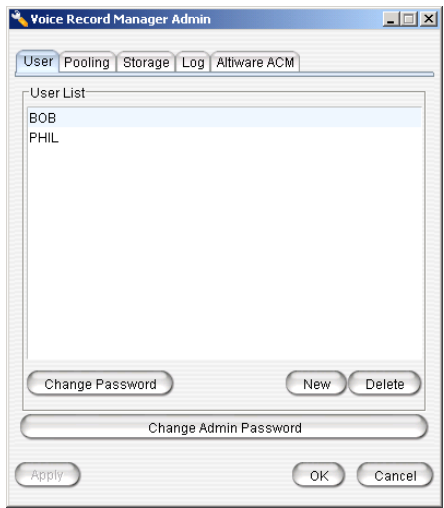

*Figure 2. VRM Admin - User page*

### <span id="page-11-2"></span><span id="page-11-1"></span>**Adding Users**

To add a new VRManager Client user:

- 1. Click the **New** button.
- 2. In the New User dialog box, enter a **User Name**, **Password** and **Password Confirmation**, then click **OK**. (The account name is NOT case-sensitive. For example, VRManager does not differentiate between the name "John" and "john" in a user account name.)

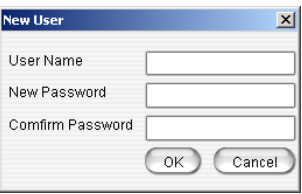

#### *Figure 3. Add New User*

The new user is displayed in the **User List** field.

Before the user can access VRManager Admin, the system administrator needs to install VRManager Client on the user's system.

#### <span id="page-12-1"></span><span id="page-12-0"></span>**Changing the Admin Password**

To change the VRM Admin password:

1. Click the **Change Admin Password** button. The Change Admin Password dialog box opens.

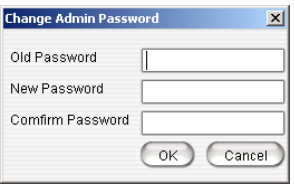

*Figure 4. Change Admin Password* 

- 2. Enter the information in the **Old Password**, **New Password** and **Confirm Password** fields.
- 3. Click **OK**.

### <span id="page-13-2"></span><span id="page-13-0"></span>**Pooling Page**

The pooling page lets you set the location of the primary storage directory. Use the **Browse** button to select the location. VRM Admin pools the newly recorded files from the AltiWare server, and saves them into the primary storage directory in the .wav format you select here (**G.723.1**, **GSM**, or **PCM**).

<span id="page-13-1"></span>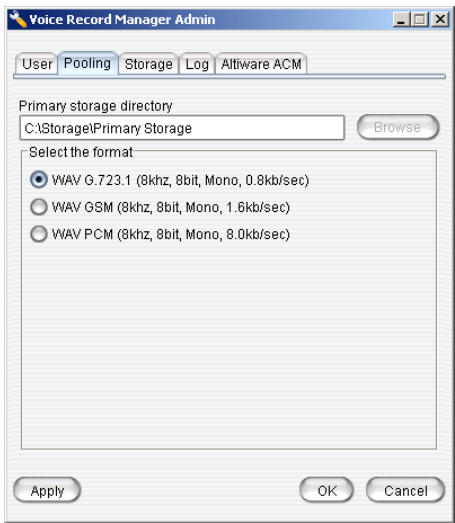

*Figure 5. VRM Admin - Pooling Page*

**Note:** The **Browse** button is not available if VRM Admin is running on a different server than VRM Service.

### <span id="page-14-3"></span><span id="page-14-0"></span>**Storage Page**

On the **Storage** page you can set backup conditions for the storage of voice records.

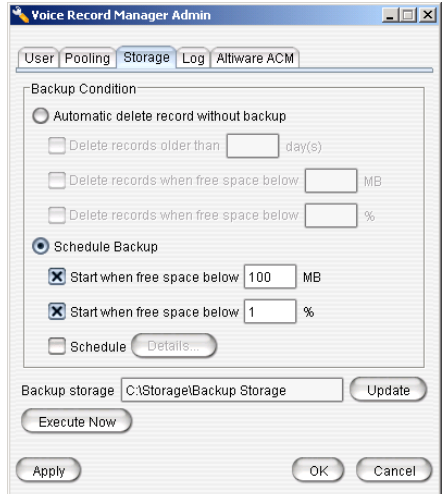

*Figure 6. VRM Admin - Storage Page*

Select one of the following conditions:

- <span id="page-14-1"></span>• **Automatic delete record without backup** - if selected, VRM Admin will delete records without backing them up. To set additional automatic delete parameters, select any of the following options:
	- **Delete records older than x day(s)**
	- **Delete records when free space below x MB**
	- **Delete records when free space below x %**
- <span id="page-14-2"></span>• **Schedule Backup** - if selected, VRM Admin will automatically back up, then delete records. To specify backup parameters, select any of the following options:
	- **Start when free space below x MB**
	- **Start when free space below x %**

**Schedule** - for detailed settings, click the **Details** button. In the Details dialog box, use the drop-down list to select the **Schedule Task** (Daily/Weekly/Monthly), use the up/down arrows to select the **Start Time** and to define the **Daily Schedule** (every x days),

**Weekly Schedule** (any day in every x weeks), or **Monthly Schedule** (any date in every month), then click **Apply**.

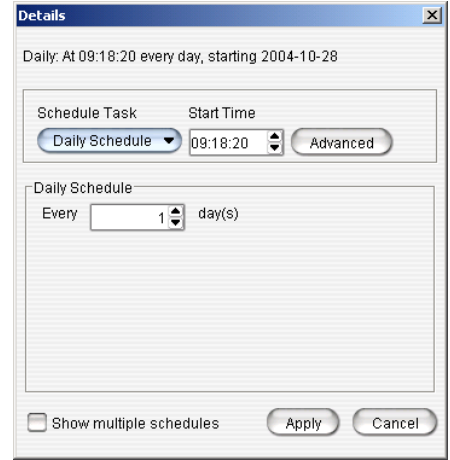

#### *Figure 7. Details dialog box*

Use the **Advanced** button to set a **Start Date** and **End Date**; or check the **Repeat Task** checkbox to set up parameters for a continuous schedule, then click **OK**.

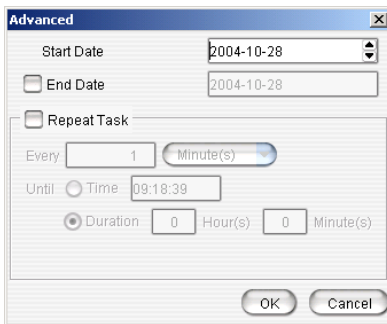

*Figure 8. Advanced dialog box.*

Check the **Show multiple schedules** checkbox to display and set up more than one schedule. You can add new multiple schedules, then modify them.

<span id="page-16-2"></span>• **Backup Storage** - enter the location for the backup storage, or use the **Update** button to select a new location. If you click the **Update** button, the following dialog box opens:

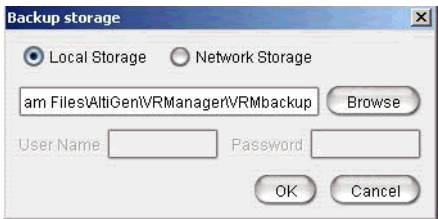

<span id="page-16-1"></span>This can be a local path or network path. The destination of the backup location must be valid and accessible in the local computer or remote computer. The user must have full privilege to read/write to the shared and local folders. Also, VRManager supports backup to DVD/RW; simply enter the path for the DVD/RW location.

- **Note:** The **Browse** button is not available if VRM Admin is running on a different server than VRM Service.
- <span id="page-16-3"></span>• **Execute Now button** - clicking this button will begin backup of records.

When you have finished setting backup parameters, click **Apply** or **OK**.

### <span id="page-16-4"></span><span id="page-16-0"></span>**Log Page**

A log file for the VRM server is created each day named "yyyymmdd.log" (for example, 20040404.log). A daily report for the VRM server is also created "yyymmdd.rpt" (for example, 20040404.rpt). The **Log** window allows an administrator to set the directory paths for VRM log and report. **Note:** The **Browse** buttons are not available if VRM Admin is running on a different server than VRM Service.

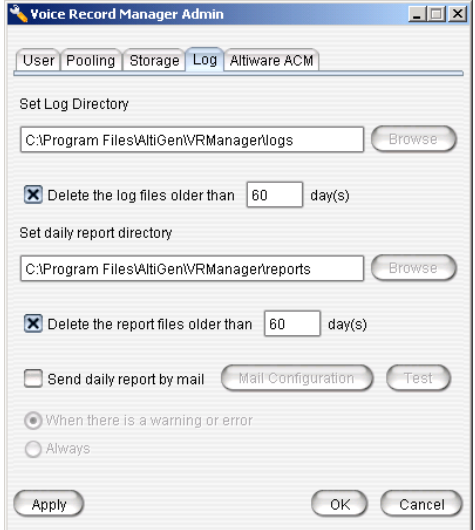

*Figure 9. VRM Admin - Log page*

- **Set Log Directory** use the **Browse** button or enter a path in the field to specify where you want log files to be saved; check the **Delete the log files older than x days** checkbox to delete archived log files.
- **Set Daily Report Directory** use the **Browse** button or enter a path in the field to specify where you want daily report files to be saved; check the **Delete the log files older than x days** checkbox to delete archived daily report files.
- **Send daily report by mail**  if you check this option, VRM will send a report **When there is a warning or error** or **Always**. Use the **Mail Configuration** button to configure the recipient's email address. Use the **Test** button to send a test email.

Click **Apply** or **OK** when finished.

### <span id="page-18-1"></span><span id="page-18-0"></span>**AltiWare ACM Page**

The **AltiWare ACM** page displays the AltiContact Manager servers and centralized recording directories that VRManager will access. Here, administrators can add or delete ACM servers, and specify the centralized recording directory for the specified ACM server.

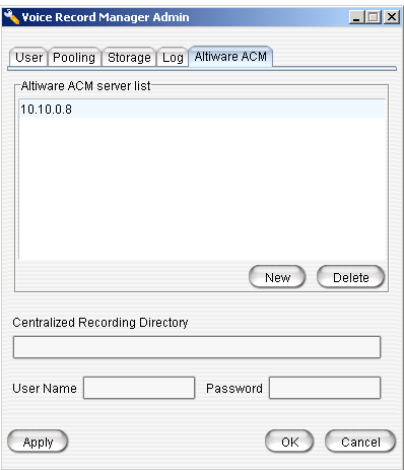

*Figure 10. VRM Admin - AltiWare ACM page*

#### <span id="page-19-1"></span><span id="page-19-0"></span>**Adding Servers**

To add a new ACM server, do the following:

#### **At the AltiServ system**

- 1. Make sure the Centralized Storage directory is located on the local drive on the AltiServ system.
- 2. Share the storage directory with Full Control to a domain user or local administrator.

#### **At the VRM Server**

1. In the **AltiWare ACM** page of VRM Admin, click the **New** button.The Add New Server dialog box appears.

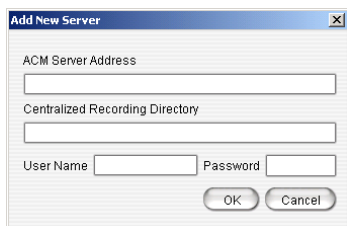

*Figure 11. Add New Server*

2. Enter the **ACM Server IP Address**, **Centralized Recording Directory** (the Share name of the centralized recording folder) , **User Name** and **Password**. Then click **OK**. If the user account belongs to an NT domain, you must enter "NTDOMAIN;username" in the User Name edit box. If the account is local Administrator, just enter administrator.

After adding a new server, VRM Service immediately checks the AltiWare server for the **VRManager License**.

The newly added server is displayed in the **AltiWare ACM Server List** field.

**Note:** VRManager starts converting all voice recording data as soon as the ACM Server information is added to the AltiWare ACM Server List.

#### <span id="page-20-1"></span><span id="page-20-0"></span>**Changing the Centralized Recording Directory**

To edit an ACM server's location for the centralized recording directory, highlight the ACM server in the server list, then input the new location in the **Centralized Recording Directory** field.

### <span id="page-22-4"></span><span id="page-22-1"></span><span id="page-22-0"></span>**Using VRManager Client**

### <span id="page-22-2"></span>**Login**

<span id="page-22-3"></span>To run VRManager Client:

1. Choose **Start > Programs > VRManager > VRM Client**. A Login dialog box opens.

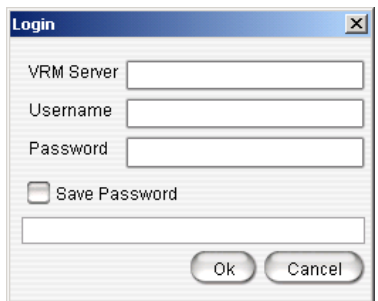

*Figure 1. VRM Client Login*

- 2. Enter the **VRM Server** IP address or server name, **User name** and **Password**.
- 3. Check the **Save Password** checkbox to have VRM Client remember the password the next time the program is run.
- 4. Click **OK**.

**Note:** Each Windows user has his own VRM Client login setting.

### <span id="page-23-0"></span>**VRM Client Main Window**

When you start VRM Client, the first window you see is the VRM Client main window.

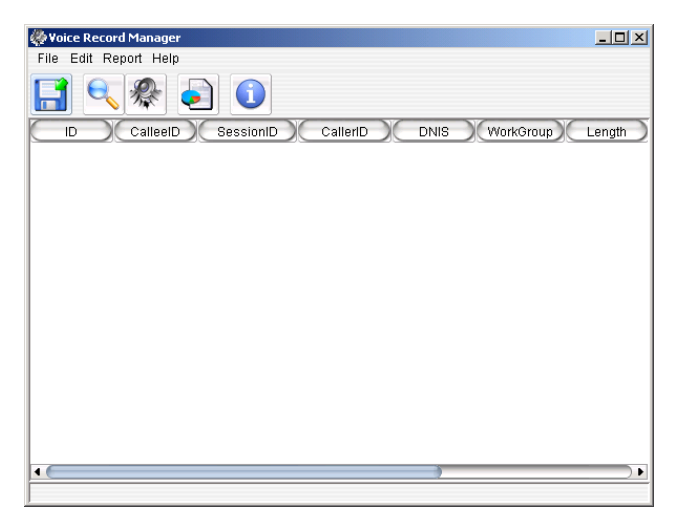

*Figure 2. VRM Client main window*

At the top is a menu bar, and below is a quick-access toolbar. At the bottom is a scroll bar for viewing the display columns.

**Note:** Each Windows user has his own VRM Client display column in the main window.

### <span id="page-23-1"></span>**Menu Bar**

Using the menus, you can perform the following functions:

- **File** Save As, Export to File, Change Password, Exit
- **Edit** Search, Play, Display Column, Option
- **Report**  Generate report
- **Help**  VRM Client version information

### <span id="page-24-1"></span><span id="page-24-0"></span>**Quick Access Toolbar**

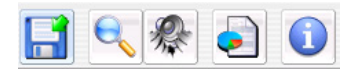

#### *Figure 3. Quick Access Toolbar*

The toolbar contains buttons that are menu shortcuts:

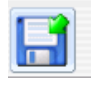

**Save As**. Saves the selected voice recording to a specified **location** 

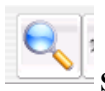

**Search**. Opens the Search dialog box.

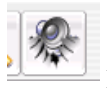

**Play**. Plays the selected voice recording.

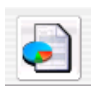

 **Report**. Opens the Report Generation dialog box.

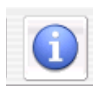

**About**. Opens VRM Client version information.

### <span id="page-25-3"></span><span id="page-25-0"></span>**File Menu**

#### <span id="page-25-2"></span><span id="page-25-1"></span>**Saving Files**

To save a file, click on a voice record in the main window to highlight it, and click the **Save As** button. OR, right-click on a voice record, and select **Save As**. OR, click on a voice record to highlight it, and choose **File > Save As** from the main menu.

|             | <b>Voice Record Manager</b> |            |                |             |           | $\Box$ D $\Box$ $\times$ |  |
|-------------|-----------------------------|------------|----------------|-------------|-----------|--------------------------|--|
| File        | Edit Report Help            |            |                |             |           |                          |  |
| ï<br>ø      |                             |            |                |             |           |                          |  |
| ID          | CalleelD                    | SessionID  | CallerID       | <b>DNIS</b> | WorkGroup | Length                   |  |
| 20108       | 18045590509                 | 1098320684 | 309            |             | 300       | $00:00:30 -$             |  |
| 20109       | 309                         | 1098320695 | 2052630457     | 2526346     | 300       | 00:07:25                 |  |
| 20110       | 14045220035                 | 1098320722 | 309            |             | 300       | 00:01:28                 |  |
| 20111       | 15618381767                 | 1098320    | Save As        |             | 300       | 00:00:40                 |  |
| 20112       | 309                         | 1098320    |                | 583         | 300       | 00:02:22                 |  |
| 20113       | 309                         | 1098320    | Play           | 2526347     | 300       | 00:04:32                 |  |
| 20114       | 315                         | 1098320    | Export to file |             | 300       | 00:00:00                 |  |
| 20115       | 16137456562                 | 1098320893 | 309            |             | 300       | 00:00:41                 |  |
| 20116       | 17328734156                 | 1098320894 | 309            |             | 300       | 00:05:48                 |  |
| 20117       | 15085875844                 | 1098320917 | 309            |             | 300       | 00:00:48                 |  |
| 20118       | 313                         | 1098320930 | 309            |             | 300       | 00:00:11                 |  |
| 20119       | 309                         | 1098320937 | 7057929192     | 2526347     | 300       | 00:06:34                 |  |
| 20255       | 17025911811                 | 1098320700 | 319            |             | 300       | 00:00:02                 |  |
| 20256       | 17024572576                 | 1098320702 | 319            |             | 300       | 00:01:17                 |  |
| 20257       | 315                         | 1098320723 | 319            |             | 300       | 00:00:06                 |  |
| 20258       | 18642894292                 | 1098320739 | 319            |             | 300       | 00:01:09                 |  |
| 20259       | 13036646040                 | 1098320757 | 319            |             | 300       | 00:59:07                 |  |
| 20260       | 319                         | 1098320896 | 7045610707     | 583         | 300       | 00:02:25                 |  |
| 20261       | 206                         | 1098320896 | 319            | 583         | 300       | 00:01:25                 |  |
| ٠           |                             |            |                |             |           | ٠                        |  |
| Total: 2644 |                             |            |                |             |           |                          |  |

*Figure 4. Saving a Voice Record*

#### <span id="page-26-3"></span><span id="page-26-0"></span>**Export to File**

To export search results to a tab-separated text file (.txt), choose **File** > **Export To File** from the main menu, OR right-click the search results list and choose **Export To File**.

|             | <b>Voice Record Manager</b> |            |                |         |           | $\Box$ D $\Box$ |
|-------------|-----------------------------|------------|----------------|---------|-----------|-----------------|
| File        | Edit Report Help            |            |                |         |           |                 |
|             | s                           | ī          |                |         |           |                 |
| ID          | CalleelD                    | SessionID  | CallerID       | DNIS    | WorkGroup | Length          |
| 20108       | 18045590509                 | 1098320684 | 309            |         | 300       | $00:00:30 -$    |
| 20109       | 309                         | 1098320695 | 2052630457     | 2526346 | 300       | 00:07:25        |
| 20110       | 14045220035                 | 1098320722 | 309            |         | 300       | 00:01:28        |
| 20111       | 15618381767                 | 1098320    | Save As        |         | 300       | 00:00:40        |
| 20112       | 309                         | 1098320    |                | 583     | 300       | 00:02:22        |
| 20113       | 309                         | 1098320    | Play           | 2526347 | 300       | 00:04:32        |
| 20114       | 315                         | 1098320    | Export to file |         | 300       | 00:00:00        |
| 20115       | 16137456562                 | 1098320893 | 309            |         | 300       | 00:00:41        |
| 20116       | 17328734156                 | 1098320894 | 309            |         | 300       | 00:05:48        |
| 20117       | 15085875844                 | 1098320917 | 309            |         | 300       | 00:00:48        |
| 20118       | 313                         | 1098320930 | 309            |         | 300       | 00:00:11        |
| 20119       | 309                         | 1098320937 | 7057929192     | 2526347 | 300       | 00:06:34        |
| 20255       | 17025911811                 | 1098320700 | 319            |         | 300       | 00:00:02        |
| 20256       | 17024572576                 | 1098320702 | 319            |         | 300       | 00:01:17        |
| 20257       | 315                         | 1098320723 | 319            |         | 300       | 00:00:06        |
| 20258       | 18642894292                 | 1098320739 | 319            |         | 300       | 00:01:09        |
| 20259       | 13036646040                 | 1098320757 | 319            |         | 300       | 00:59:07        |
| 20260       | 319                         | 1098320896 | 7045610707     | 583     | 300       | 00:02:25        |
| 20261       | 206                         | 1098320896 | 319            | 583     | 300       | $00:01:25 -$    |
| ٠           |                             |            |                |         |           | ۱               |
| Total: 2644 |                             |            |                |         |           |                 |

*Figure 5. Export to File*

#### <span id="page-26-2"></span><span id="page-26-1"></span>**Change Password**

To change your password:

- 1. Choose **File > Change Password** from the main menu.
- 2. In the **Change User Password** dialog box, enter the necessary information in the **Old Password**, **New Password** and **Confirm Password** fields, then click **OK**.

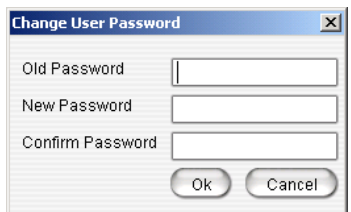

*Figure 6. Change User Password*

The new password applies at the next log in.

### <span id="page-27-4"></span><span id="page-27-0"></span>**Edit Menu**

#### <span id="page-27-2"></span><span id="page-27-1"></span>**Searching Voice Records**

To search voice records, choose **Edit > Search** or click the **Search** button in the toolbar. In the Search dialog box, you can search based on the following conditions:

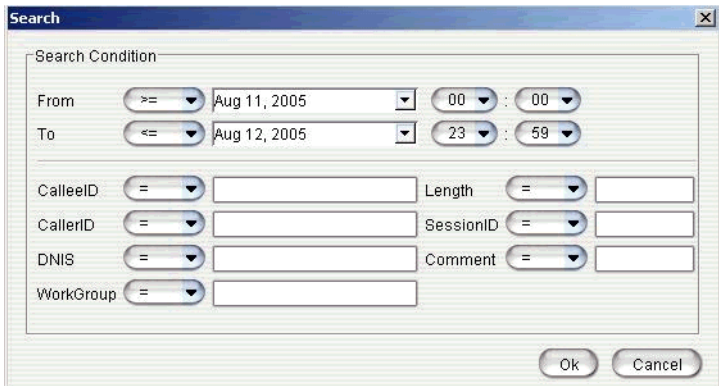

*Figure 7. Search dialog box*

The relational symbols for each condition include:

- <span id="page-27-3"></span> $\bullet$  = (equal)
- $\bullet \leq$  (greater than)
- $\bullet$  > (less than)
- $\bullet \geq$  (less than or equal to)
- $\bullet \leq$  (greater than or equal to)
- $\bullet \leq$  (not equal)
- like (look for sub-string)
- btwn (between)
- in—searches the results in sets; for example, CallerID "In" "101 AND 102" means CallerID equals 101 or CallerID equals 102.

#### **Notes**

- Typing "OR" in upper case in the edit box means "or."
- Typing "AND" in upper case in the edit box means "and."
- To leave out a condition, leave the edit box empty.
- The date/time format is the same as the system format of the operating system.
- Only the **Comment** column will be editable directly from the main view window.

#### <span id="page-28-3"></span><span id="page-28-0"></span>**Playing Voice Records**

To play a voice record:

Click on a voice record in the main window to highlight it, and click the **Play** button. OR, right click on a voice record and select **Play**. OR, click on a voice record to highlight it, and choose **Edit > Play** from the main menu.

| Voice Record Manager     |             |            |                |             |           | $  \mathbb{Z}$ $\times$                      |
|--------------------------|-------------|------------|----------------|-------------|-----------|----------------------------------------------|
| Edit Report Help<br>File |             |            |                |             |           |                                              |
| i<br>Þ                   |             |            |                |             |           |                                              |
| ID                       | CalleelD    | SessionID  | CallerID       | <b>DNIS</b> | WorkGroup | Length                                       |
| 20108                    | 18045590509 | 1098320684 | 309            |             | 300       | $00:00:30$ <sup><math>\triangle</math></sup> |
| 20109                    | 309         | 1098320695 | 2052630457     | 2526346     | 300       | 00:07:25                                     |
| 20110                    | 14045220035 | 1098320722 | 309            |             | 300       | 00:01:28                                     |
| 20111                    | 15618381767 | 1098320    | Save As        |             | 300       | 00:00:40                                     |
| 20112                    | 309         | 1098320    |                | 583         | 300       | 00:02:22                                     |
| 20113                    | 309         | 1098320    | Play           | 2526347     | 300       | 00:04:32                                     |
| 20114                    | 315         | 1098320    | Export to file |             | 300       | 00:00:00                                     |
| 20115                    | 16137456562 | 1098320893 | 309            |             | 300       | 00:00:41                                     |
| 20116                    | 17328734156 | 1098320894 | 309            |             | 300       | 00:05:48                                     |
| 20117                    | 15085875844 | 1098320917 | 309            |             | 300       | 00:00:48                                     |
| 20118                    | 313         | 1098320930 | 309            |             | 300       | 00:00:11                                     |
| 20119                    | 309         | 1098320937 | 7057929192     | 2526347     | 300       | 00:06:34                                     |
| 20255                    | 17025911811 | 1098320700 | 319            |             | 300       | 00:00:02                                     |
| 20256                    | 17024572576 | 1098320702 | 319            |             | 300       | 00:01:17                                     |
| 20257                    | 315         | 1098320723 | 319            |             | 300       | 00:00:06                                     |
| 20258                    | 18642894292 | 1098320739 | 319            |             | 300       | 00:01:09                                     |
| 20259                    | 13036646040 | 1098320757 | 319            |             | 300       | 00:59:07                                     |
| 20260                    | 319         | 1098320896 | 7045610707     | 583         | 300       | 00:02:25                                     |
| 20261                    | 206         | 1098320896 | 319            | 583         | 300       | $00:01:25 -$                                 |
| $\blacktriangleleft$     |             |            |                |             |           |                                              |
| <b>Total: 2644</b>       |             |            |                |             |           |                                              |

*Figure 8. Playing Voice Records*

**Note:** Deleted voice files are not played.

#### <span id="page-28-2"></span><span id="page-28-1"></span>**Displaying Columns**

You can select which columns you want displayed in the main view window. These are the column headers you can select from:

- **ID**
- **Callee ID**
- **Session ID**
- **Caller ID**
- **DNIS**
- **Workgroup**
- **Length**
- **Date**
- **State**—there are three states that a record file can be in:
	- *Delete* if in this state, a record cannot be played or saved.
	- *Backup* if in this state, you must manually put the right backup media in the path if you back up the record and remove it.
	- *Normal* if in this state, the file can be played or saved.

#### • **Comment**

To select columns for display:

1. Choose **Edit > Select Column**.

The Select Column dialog box opens. The fields in the **Visible** list are displayed as columns under the VRM toolbar..

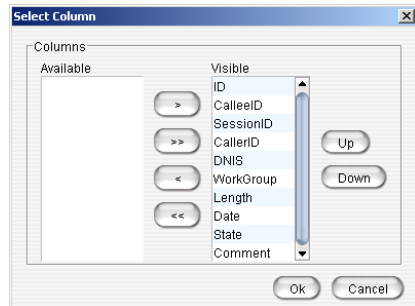

*Figure 9. Select Column dialog box*

- 2. Use the arrow keys (**<** or **>**) to move a field from one list to the other. You can use the **<<** or **>>** buttons to move the entire group of fields from one list to the other.
- 3. Click **OK** when finished.

#### <span id="page-29-0"></span>**Sorting**

<span id="page-29-1"></span>In the main view window, you can click on a specific column heading to sort records in ascending or descending order on that field. You can use the scroll bar at the bottom of the window to view all the displayed columns.

#### <span id="page-30-2"></span><span id="page-30-0"></span>**Media Player Option**

VRM client plays the selected file using a media player defined by the user. If the media player is not defined, VRManager does not play the file, and instead opens the Media Player Location dialog box so you can assign a media player. You can also select the media player by going to **Edit > Option**. In the **Option** dialog box, select the Media Player Location by typing the path in the field or using the browse button (**...**), then click **OK**.

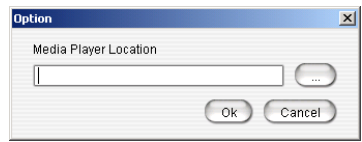

*Figure 10. Option dialog box*

### <span id="page-30-3"></span><span id="page-30-1"></span>**Report Menu**

You can generate reports based on agent, workgroup, DNIS or date.

To generate a report:

1. Choose **Report** from the main menu or click the **Report** button. The Report Generation dialog box opens.

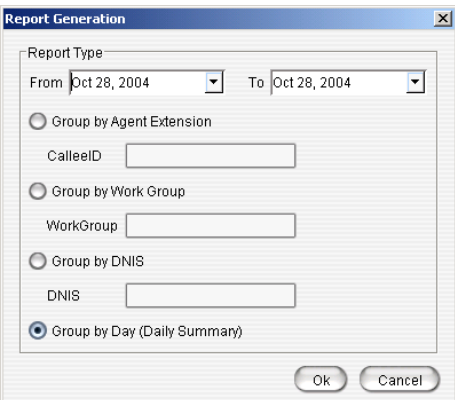

*Figure 11. Report Generation dialog box*

- 2. In the Report Generation dialog box, click the Down arrow to select From and To dates from a calendar.
- 3. Select one of the following format options:
- **Group by Agent Extension** enter the extension in the **Callee ID** field.
- **Group by Workgroup** enter the workgroup number in the **Workgroup** field.
- **Group by DNIS** enter the DNIS number in the **DNIS** field.
- **Group by Day (Daily Summary)**  formats report based on date period summary for each day.
- 4. Click **OK**.
- 5. VRM Client generates a separate **Report** window displaying the selected report parameters. From there, you can select **Print Setup**, **Preview**, **Print**, or **Export** (as a tab-separated text file).

| <b>Report Result</b> |                                                    |                     | $\vert x \vert$ |  |  |  |
|----------------------|----------------------------------------------------|---------------------|-----------------|--|--|--|
| Date                 | Number of Record                                   | <b>Total Length</b> | Total Size(K)   |  |  |  |
| 2004-10-25           | 157                                                | 08:36:44            | 24236           |  |  |  |
| 2004-10-26           | 219                                                | 12:05:51            | 34038           |  |  |  |
| 2004-10-27           | 198                                                | 13:01:53            | 36657           |  |  |  |
| 2004-10-28           | 173                                                | 11:27:09            | 32220           |  |  |  |
| 2004-10-29           | 202                                                | 12:18:55            | 34639           |  |  |  |
| 2004-10-30           | $\overline{2}$                                     | 00:05:11            | 244             |  |  |  |
| 2004-11-01           | 62                                                 | 03:57:55            | 11156           |  |  |  |
|                      |                                                    |                     |                 |  |  |  |
|                      | Export<br>Print Setup<br>Preview<br>Print<br>Close |                     |                 |  |  |  |

*Figure 12. Report Results*

# **Index**

### **A**

adding client users [8](#page-11-2) servers [16](#page-19-1) admin password, changing [9](#page-12-1) AltiGen Communications contact information [ii](#page-1-0) AltiWare ACM page [15](#page-18-1) automatic delete record without backup [11](#page-14-1)

### **B**

backup [6](#page-9-2), [13](#page-16-1) location [6](#page-9-2), [13](#page-16-1) schedule [11](#page-14-2) storage [13](#page-16-2)

### **C**

centralized recording directory, changing [17](#page-20-1) changing admin password [9](#page-12-1) centralized recording directory [17](#page-20-1) client password [23](#page-26-2) client users, adding [8](#page-11-2) column display [25](#page-28-2)

#### **D**

deleting records [11](#page-14-1) displaying columns [25](#page-28-2)

#### **E**

Execute Now button [13](#page-16-3) export to file [23](#page-26-3)

#### **I**

installing VRManager [3](#page-6-3)

#### **L**

license, VRManager [2](#page-5-1) log file, configuring [13](#page-16-4) login, VRM Client [19](#page-22-3)

#### **M**

media player, assigning [27](#page-30-2)

#### **P**

password changing admin [9](#page-12-1) changing client [23](#page-26-2) playing voice records [25](#page-28-3) privileges [6](#page-9-3)

### **R**

records playing [25](#page-28-3) searching [24](#page-27-2) sorting [26](#page-29-1) reports, generating [27](#page-30-3) requirements, VRManager [1](#page-4-4)

### **S**

saving files [22](#page-25-2) schedule backup [11](#page-14-2) search symbols [24](#page-27-3) searching voice records [24](#page-27-2) servers, adding [16](#page-19-1) sorting records [26](#page-29-1) storage backup [13](#page-16-2) directory, setting [10](#page-13-1)

#### **T**

toolbar [21](#page-24-1)

#### **V**

voice records playing [25](#page-28-3) searching [24](#page-27-2) VRM Admin

AltiWare ACM page [15](#page-18-1) log page [13](#page-16-4) pooling page [10](#page-13-2) storage page [11](#page-14-3) user page [8](#page-11-3) VRM Client edit menu [24](#page-27-4) file menu [22](#page-25-3) generating reports [27](#page-30-3) login [19](#page-22-3) VRManager configuring [7](#page-10-4) installing [3](#page-6-3) license [2](#page-5-1) requirements [1](#page-4-4) VRManager Admin using [7](#page-10-4) VRManager Client using [19](#page-22-4)